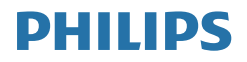

# Brilliance

BDM4350

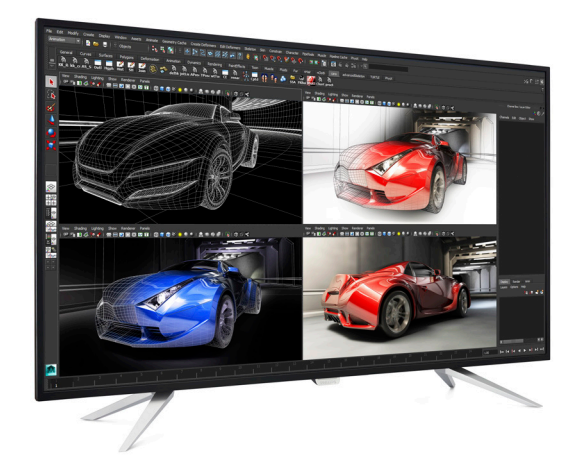

# www.philips.com/welcome

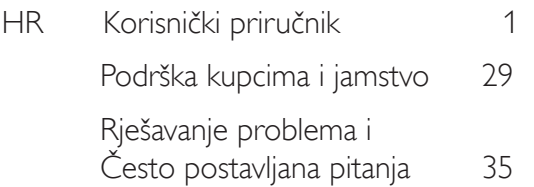

# Sadržaj

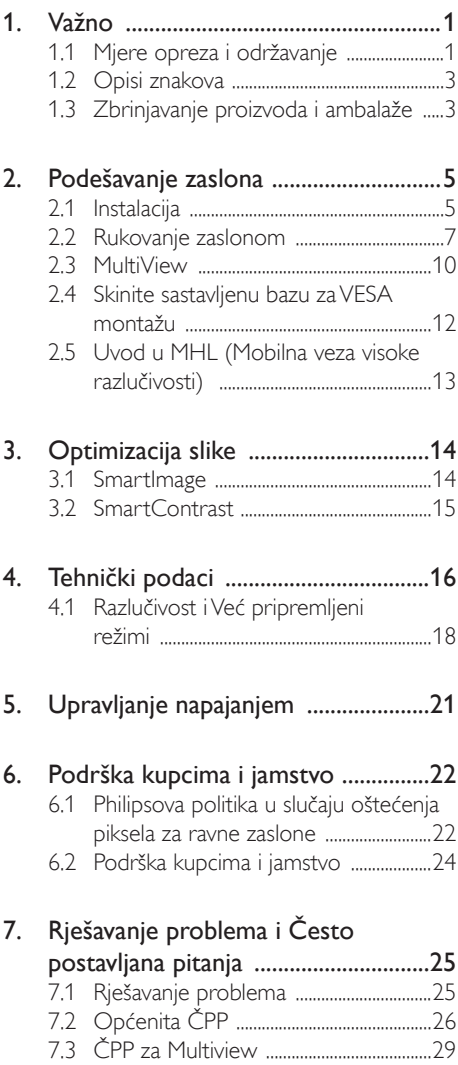

# <span id="page-2-0"></span>1. Važno

Ovaj korisnički priručnik namijenjen je za sve korisnike Philipsovih zaslona. Prije korištenja zaslona pročitajte ovaj korisnički priručnik. U njemu se nalaze važne informacije i napomene za korištenje zaslona.

Philipsovo jamstvo primjenjuje se ako se proizvodom rukuje ispravno za njegovo namijenjeno korištenje, u skladu s uputama za rad i po pokazivanju originalnog računa, na kojoj stoji datum kupnje, naziv zastupnika te model i broj proizvodnje proizvoda.

# 1.1 Mjere opreza i održavanje

# **1** Upozorenja

Korištenje kontrola, podešavanja ili postupaka različitih od onih navedenih u ovom dokumentu mogu rezultirati s izlaganjem udaru, električnim oštećenjima ili mehaničkim oštećenjima.

Pročitajte i slijedite ove upute pri priključivanju i korištenju zaslona.

# Korištenje

- Zaslon sklonite od izravne sunčeve svjetlosti, vrlo jakih izvora svjetlosti i svakog drugog izvora topline. Dugo izlaganje ovoj vrsti okruženja može dovesti do gubitka boje i oštećenja zaslona.
- Uklonite sve predmete koji bi mogli upasti u otvore za ventilaciju ili spriječiti pravilno ventiliranje elektroničkih sklopova zaslona.
- Ne blokirajte otvore za ventilaciju na kućištu.
- Zaslon postavite tako da je lako pristupiti utikaču za napajanje i mrežnoj utičnici.
- Kada zaslon isključujete izvlačenjem mrežnog kabela ili DC kabela, pričekajte oko 6 sekundi prije ponovnog priključivanja kabela za normalan rad zaslona.
- Uvijek koristite odobreni kabel za napajanje koji isporučuje Philips. Ukoliko niste dobili kabel za napajanje, obratite se servisnom centru. (Podatke za kontakt sa

servisom potražite u priručniku s važnim informacijama.)

- Za vrijeme rada nemojte zaslon izlagati jakim vibracijama ili udarcima.
- Pazite da ne udarite zaslon ili da vam ne ispadne za vrijeme rada ili transporta.
- Prekomjerno korištenje monitora može uzrokovati neugodu u očima, umjesto rijetkih i dugih pauza na radnom mjestu, preporučuju se kratke, ali česte pauze; npr. pauza od 5 do 10 minuta nakon 50 ili 60 minuta kontinuiranog gledanja u zaslon je učinkovitija od pauze u trajanju od 15 minuta svakih 2 sata. Pokušajte spriječiti brzo zamaranje očiju tijekom kontinuiranog korištenja zaslona tako da:
	- • Promatrate predmete na raznim udaljenostima nakon dugoročnog fokusiranja na zaslon.
	- • Svjesno trepćete tijekom rada.
	- • Nježno zatvarate i okrećete oči za opuštanje.
	- • Namjestite zaslon na odgovarajuće visinu i kut u skladu s vlastitom visinom.
	- • Podesite svjetlinu i kontrast na odgovarajuće razine.
	- • Prilagodite osvjetljenje okoline tako da bude slično svjetlini zaslona te izbjegavate fluorescentno osvjetljenje i površine koje ne reflektiraju dovoljno svjetlosti.
	- • Posjetite liječnika ako primjećujete simptome.

# Održavanje

- Radi zaštite zaslona od mogućeg oštećenja, nemojte na njega djelovati prekomjernom silom. Prilikom premještanja, zaslon uhvatite za okvir; zaslon ne dodirujte ni rukom niti prstima prilikom podizanja.
- Isključite zaslon iz napajanja kada ga nećete koristiti dulje razdoblje.
- Isključite zaslon iz napajanja kada ga namjeravate čistiti vlažnom krpom. Zaslon obrišite suhom krpom kada je isključeno

napajanje. Međutim, nikada ne koristite organska otapala poput alkohola ili tekućine na bazi amonijaka za čišćenje zaslona.

- • Kako biste izbjegli kvar ili trajno oštećenje zaslona, zaštitite ga od prašine, kiše, tekućina i prevelike vlage.
- Kada se zaslon smoči, odmah ga obrišite suhom krpom.
- Prilikom prodora stranog tijela ili vode u zaslon, odmah isključite napajanje i izvucite kabel za napajanje. Potom uklonite strano tijelo ili vodu i odnesite monitor u servisni centar.
- Nemojte čuvati ili koristiti zaslon na mjestima koja su izložena vrućini, neposrednoj sunčevoj svjetlosti ili krajnjoj hladnoći.
- Za očuvanje najboljih radnih svojstava i dugotrajnu uporabu zaslona, zaslon koristite na mjestima sa sljedećim rasponom temperatura i vlažnosti.
	- Temperatura: 0-40°C 32-104°F
	- • Vlažnost: 20-80% RH

### Važne obavijesti o usnimljenoj slici / slici duhu

- Uvijek aktivirajte pokretni čuvar ekrana kad svoj zaslon ostavite bez nadzora. Neprestano pokrećite periodičko osvježavanje prikaza na ekranu ako zaslon prikazuje nepromijenjeni statični sadržaj. Neprekidan prikaz mirnih ili statičnih slika na zaslonu tijekom duljeg razdoblja može rezultirati "usnimljena slika", također poznatom kao "zaostala slika" ili "slika duh".
- • "Usnimljena slika","zaostala slika" ili "slika duh" slika dobro je poznata pojava vezana uz tehnologiju ploče LCD monitora. U većini slučajeva "usnimljena slika","zaostala slika" ili "slika duh" postepeno nestaje nakon određenog vremena nakon isključenja napajanja.

### **1** Upozorenje

Ako se ne aktivira čuvar ekrana ili aplikacija za periodično osvježavanje ekrana, to može dovesti do jakih simptoma "burn-in" ("usnimljene slike"), "after-image"("zaostale slike") ili"ghost image" ("slike duha") koji neće iščeznuti i ne mogu se

### popraviti. Oštećenje koje je gore opisano nije obuhvaćeno jamstvom.

#### Servis

- Poklopac kućišta smije otvarati samo osoblje ovlaštenog servisa.
- U slučaju potrebe za bilo kojim dokumentom nužnim za popravak ili sklapanje, molimo obratite se lokalnom servisu. (Molimo pogledajte poglavlje "Centar za korisnike")
- Informacije o transportu potražite u odjeljku "Tehnički podaci".
- Ne ostavliajte zaslon u automobilu/ pr tljažniku izložen izravnoj sunčevoj svjetlosti.

### **S** Napomena

U slučaju neispravnog rada zaslona ili ako niste sigurni koje korake poduzeti nakon što ste postupali prema uputama iz ovih uputa za uporabu, obratite se ovlaštenom serviseru.

# <span id="page-4-0"></span>1.2 Opisi znakova

Sljedeća potpoglavlja opisuju konvencije znakovlja koje se koristi u ovom dokumentu.

### Napomene, oprezi i upozorenja

Kroz cijele ove upute dijelovi teksta mogu biti popraćeni ikonama i mogu biti ispisani masnim ili kosim slovima.Ti dijelovi sadrže napomene, opreze ili upozorenja. Koriste se na sljedeći način:

### **G** Napomena

Ova ikona naznačuje važne informacije i savjete koji vam pomažu bolje koristiti računalni sustav.

# **O** Oprez

Ova ikona naznačuje informacije koje vam kažu kako izbjegavati moguće oštećivanje hardvera ili gubitak podataka.

# Upozorenje

Ova ikona naznačuje mogućnost ozljeđivanja tijela i kaže vam kako izbjeći neki problem.

Neka se upozorenja mogu pojaviti u drugačijim formatima i možda ih neće pratiti ikona. U takvim slučajevima, specifičnom prezentacijom upozorenja upravlja relevantna zakonodavna ustanova.

# 1.3 Zbrinjavanje proizvoda i ambalaže

### Električni i elektronički otpad (EE otpad)

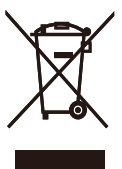

This marking on the product or on its packaging illustrates that, under European Directive 2012/19/EU governing used electrical and electronic appliances, this product may not be disposed of with normal household waste.You are responsible for disposal of this equipment through a designated waste electrical and electronic equipment collection. To determine the locations for dropping off such waste electrical and electronic, contact your local government office, the waste disposal organization that serves your household or the store at which you purchased the product.

Your new Display contains materials that can be recycled and reused. Specialized companies can recycle your product to increase the amount of reusable materials and to minimize the amount to be disposed of.

All redundant packing material has been omitted.We have done our utmost to make the packaging easily separable into mono materials.

Please find out about the local regulations on how to dispose of your old Display and packing from your sales representative.

### Taking back/Recycling Information for **Customers**

Philips establishes technically and economically viable objectives to optimize the environmental performance of the organization's product, service and activities.

From the planning, design and production stages, Philips emphasizes the important of making products that can easily be recycled.At Philips, end-of-life management primarily entails

### 1. Važno

par ticipation in national take-back initiatives and recycling programs whenever possible, preferably in cooperation with competitors, which recycle all materials (products and related packaging material) in accordance with all Environmental Laws and taking back program with the contractor company.

Your display is manufactured with high quality materials and components which can be recycled and reused.

To learn more about our recycling program please visit

[http://www.philips.com/about/](http://www.philips.com/about/sustainability/ourenvironmentalapproach/productrecyclingservices/index.page) [sustainability/ourenvironmentalapproach/](http://www.philips.com/about/sustainability/ourenvironmentalapproach/productrecyclingservices/index.page) [productrecyclingservices/index.page](http://www.philips.com/about/sustainability/ourenvironmentalapproach/productrecyclingservices/index.page)

# <span id="page-6-0"></span>2. Podešavanje zaslona

# 2.1 Instalacija

# 1 Sadržaj pakiranja

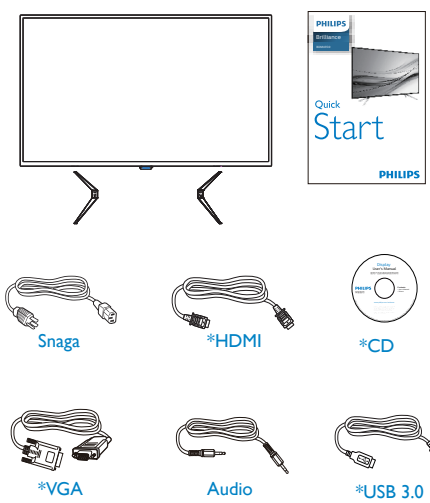

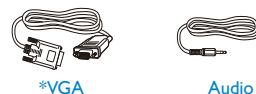

\*DP Screw\*4 \*DP Vijaka\*4

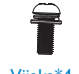

\*USB 3.0

# **2** Postavite bazu

1. Pažljivo postavite zaslon prednjom stranom na glatku površinu kako se ekran ne bi ogrebao ili oštetio.

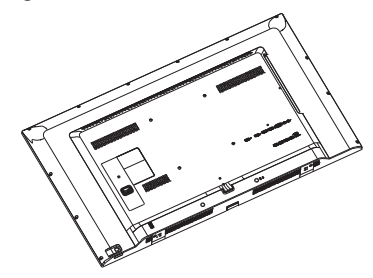

2. Postavite baze na donji dio zaslona i zatim ih stegnite vijcima.

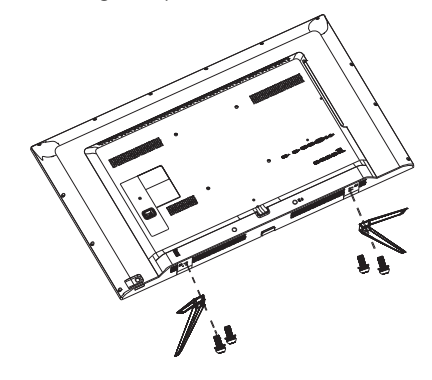

\*Razlikuje se ovisno o regiji.

### **3** Povezivanje s računalom

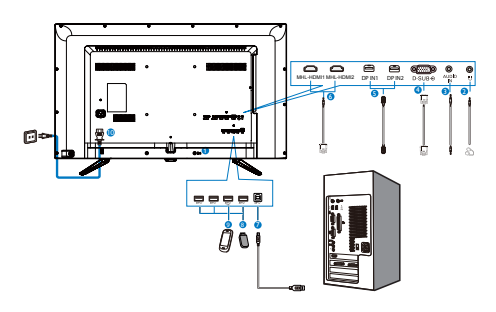

#### Priključivanje na računalo

- 1. Kabel za napajanje čvrsto spojite na stražnjoj strani zaslona.
- 2. Isključite računalo i iskopčajte kabel za napajanje.
- 3. Spojite signalni kabel zaslona na video priključak na stražnjoj strani računala.
- 4. Uključite kabel za napajanje računala i zaslona u najbližu utičnicu.
- 5. Uključite računalo i zaslon. Kada se na zaslonu pojavi slika, instalacija je završena.

- **1** Kensington protuprovalna brava
- **2** Priključak za slušalice
- **3** Audio ulaz
- **4** VGA ulaz
- **6** DP ulaz
- **6** MHL-HDMI ulaz
- **7** USB slanje podataka
- **8** USB preuzimanje
- **9** USB brzi punjač
- **10** Ulaz izmjeničnog napajanja

# <span id="page-8-0"></span>2.2 Rukovanje zaslonom

### **1** Opis upravljačkih gumba

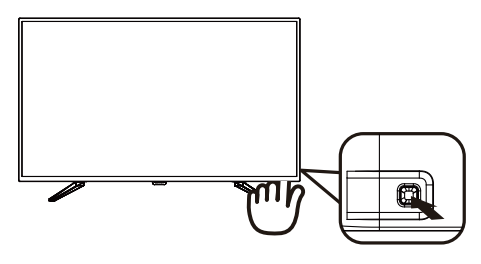

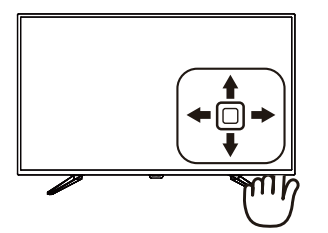

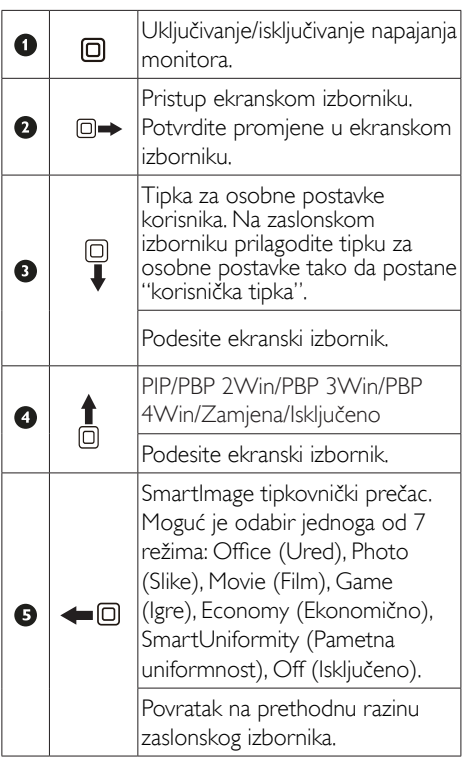

# 2 Prilagodite vlastitu "USER" (KORISNIK) tipku

"USER" (KORISNIK) omogućuje postavu omiljenih funkcijskih tipki.

1. Prebacite udesno za otvaranje zaslonskog izbornika.

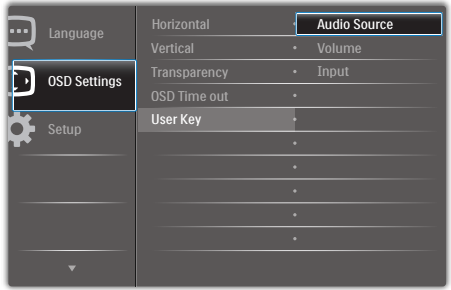

- 2. Prebacite prema gore ili dolje za odabir glavnog izbornika [OSD Settings] (OSD Postavke), zatim prebacite udesno za potvrdu.
- 3. Prebacite prema gore ili dolje za odabir [User Key] (korisnička tipka), zatim prebacite udesno za potvrdu.
- 4. Prebacite prema gore ili dolje za odabir željene funkcije: [Audio Source] (Audio izvor), [Volume] (Glasnoća), [Input] (Ulaz).
- 5. Prebacite udesno za potvrdu odabira.

Sada možete prebacivati gumb prema dolje [User Key] (Korisnička tipka) izravno na stražnjem poklopcu. Pojavit će se samo unaprijed odabrana funkciju radi brzog pristupa.

Primjerice, ako ste odabrali [Audio Source] (Audio izvor) kao funkciju, prebacite prema dolje, pojavljuje se izbornik [Audio Source] (Audio izvor).

### 8 Neovisna reprodukcija zvuka, bez obzira na video ulaz

Philipsov zaslon može neovisno reproducirati zvuk u PIP/PBP načinu rada, bez obzira na video ulaze. Primjerice, možete pokrenuti MP3 svirač s izvora zvuka koji je spojen u priključak [Audio In] (Audio ulaz) ovog zaslona i svejedno gledati video izvor koji je priključen u [HDMI], [DisplayPort].

1. Prebacite udesno za otvaranje zaslonskog izbornika.

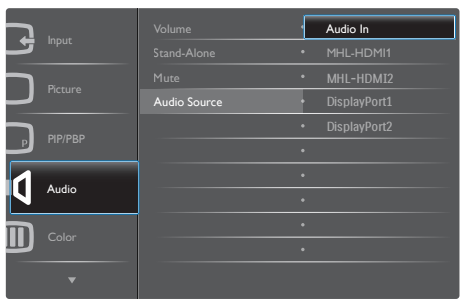

- 2. Prebacite prema gore ili dolje za odabir glavnog izbornika [Audio] (Zvuk), zatim prebacite udesno za potvrdu.
- 3. Prebacite prema gore ili dolje za odabir [Audio Source] (Audio izvor), zatim prebacite udesno za potvrdu.
- 4. Prebacite prema gore ili dolje za odabir željenog audio izvora: [Audio In] (Audio ulaz), [MHL-HDMI1], [MHL-HDMI2], [DisplayPort1], [DisplayPort2].
- 5. Prebacite udesno za potvrdu odabira.

### **A** Napomena

Prilikom sljedećeg uključivanja, zaslon će automatski odabrati izvor zvuka koji ste prethodno odabrali.Ako ga poželite promijeniti, morat ćete ponovno proći kroz postupak odabira kako biste novi željeni izvor zvuka odabrali kao osnovni.

### Opis prikaza na zaslonu

### Što se nalazi na ekranskom izborniku (OSD)?

Prozor zaslona (On-Screen Display - OSD) sadrže svi Philipsovi LCD zasloni. Omogućuje krajnjim korisnicima izravno podešavanje izvedbe zaslona ili odabir funkcija zaslona putem prozora s uputama na zaslonu. Korisnički prilagodljivo sučelje u prozoru zaslona prikazuje se na sljedeći način:

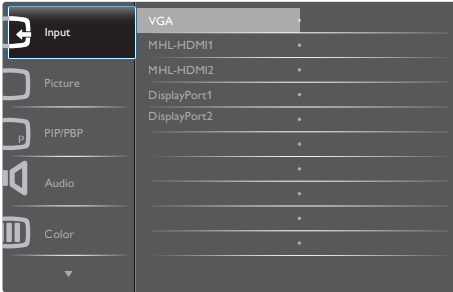

### Osnovne i jednostavne upute za kontrolne tipke

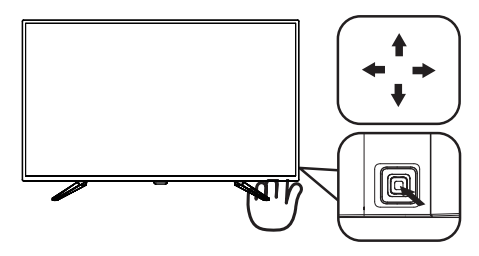

Za pristup ekranskom izborniku ovog Philipsovog zaslona jednostavno koristite jedan gumb za prebacivanje sa stražnje strane ukrasnog okvira zaslona. Jedan gumb radi kao upravljačka palica. Za pomicanje kursora jednostavno prebacujte gumb u četiri smjera. Pritisnite gumb za odabir željene mogućnosti.

### OSD izbornik

Niže se nalazi ukupan pregled strukture Prikaza na zaslonu. To možete koristiti kao referencu kad budete kasnije htjeli raditi s različitim podešavanjima.

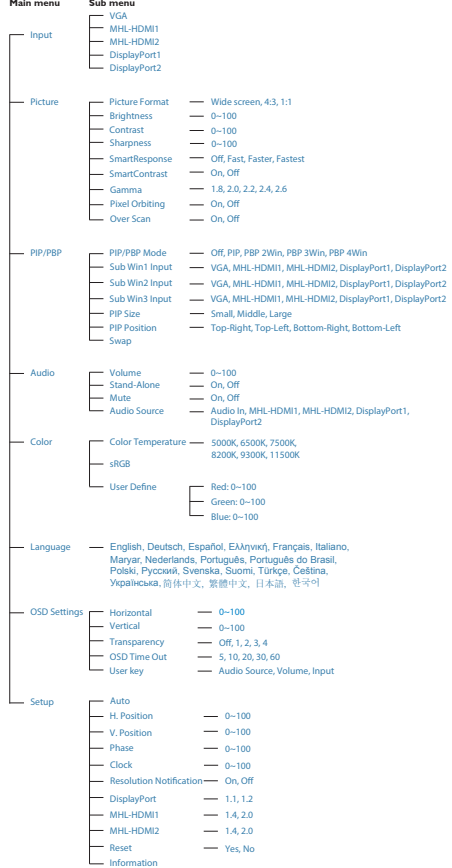

# **5** Obavijesti o razlučivosti

Optimalan rad ovog zaslona predviđen je na njegovoj prirodnoj razlučivosti, 3840 x 2160 pri 60 Hz. Kad se zaslon uključuje na drugoj razlučivosti, na zaslonu će se prikazati upozorenje: Za najbolji učinak koristite 3840 x 2160 pri 60 Hz.

Prikaz upozorenja o prirodnoj razlučivosti se može isključiti u izborniku Setup u Ekranskom izborniku (OSD).

# <span id="page-11-0"></span>2.3 MultiView

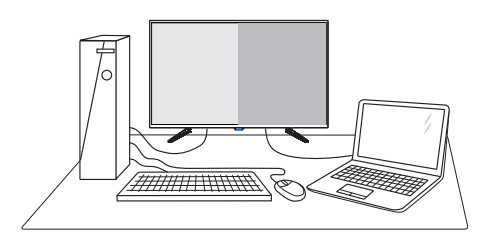

# $\blacksquare$  Što je to?

Višestruki pregled omogućuje aktivno raznoliko povezivanje i prikaz tako da možete istovremeno raditi s više uređaja jedan pored drugog, kao što su računalo i prijenosno računalo, čime se olakšava složeno izvršavanje više zadataka.

### 2 Zašto mi je to potrebno?

S Philipsovim zaslonom MultiView u ultra visokoj razlučivosti, doživjet ćete svijet prepun mogućnosti povezivanja na udoban način u uredu ili kod kuće. S ovim zaslonom možete udobno uživati u više izvora sadržaja na jednom zaslonu. Na primjer: Možda želite uživo pratiti pristizanje video vijesti u malom prozoru dok istovremeno radite na najnovijem blogu ili ćete možda htjeti urediti Excel datoteku iz vašeg Ultrabooka dok ste prijavljeni u unutarnju mrežu sigurne tvrtke gdje ćete tražiti datoteke s radne površine.

### **B** Kako se aktivira MultiView pomoću tipkovničkog prečaca?

1. Prebacite gumb prema gore na stražnjem poklopcu.

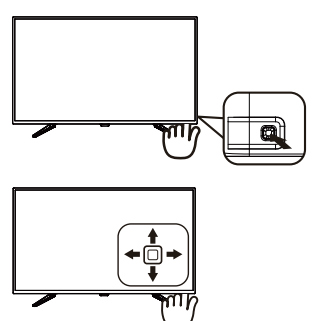

2. Pojavit će se izbornik za odabir značajke MultiView. Prebacite prema gore ili dolje za odabir.

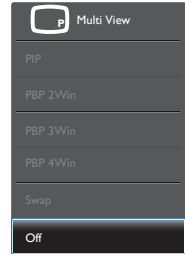

3. Prebacite udesno za potvrdu odabira.

### 4 Kako se aktivira značajka MultiView pomoću zaslonskog izbornika?

Funkcija za višestruki pregled također se može odabrati u zaslonskom izborniku.

1. Prebacite u desno za otvaranje zaslonskog izbornika.

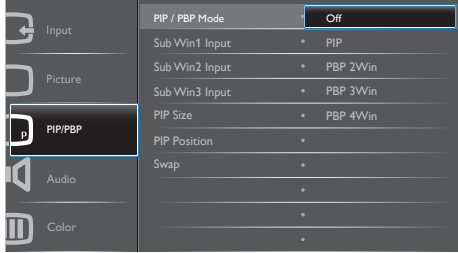

- 2. Prebacite prema gore ili dolje za odabir glavnog izbornika [PIP/PBP], zatim prebacite u desno za potvrdu.
- 3. Prebacite prema gore ili dolje za odabir [PIP/PBP Mode] (Režim PIP/PBP), zatim prebacite u desno.
- 4. Prebacite prema gore ili dolje za odabir [Off] (Isključeno), [PIP], [PBP 2Win], [PBP 3Win1 ili **[PBP 4Win]**, zatim prebacite udesno.
- 5. Sada možete pomaknuti unatrag za postavljanje [Off] (Isključeno), [PIP], [PBP 2Win], [PBP 3Win] ili [PBP 4Win].
- 6. Prebacite udesno za potvrdu odabira.
- MultiView u zaslonskom izborniku
- PIP/PBP Mode (Režim PIP/PBP): Postoji pet načina rada za višestruki pregled: [Off] (Isključeno), [PIP], [PBP 2Win], [PBP 3Win] i [PBP 4Win].

[PIP]: Slika u slici

Otvara podprozor pored Otvara podprozor pored<br>drugog izvora signala.

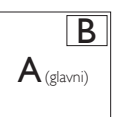

Kada podizvor nije prepoznat:

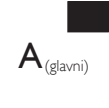

[PBP 2Win]: Slika pored slike

Otvara se podprozor pored drugih izvora signala.<br> **A**  $\frac{1}{\sqrt{|\mathbf{A}|}}$  $A_{\text{(glavni)}}$ 

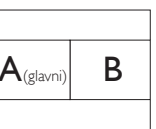

Kada podizvor nije otkriven.

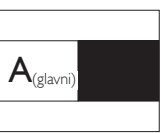

[PBP 3Win]: Slika pored slike

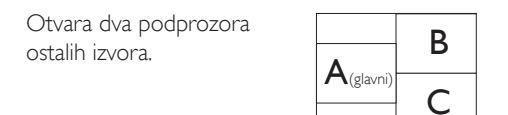

Kada podizvori nisu otkriveni.  $A$ (glavni)

### [PBP 4Win]: Slika pored slike

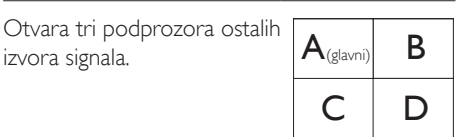

Kada podizvori nisu otkriveni.

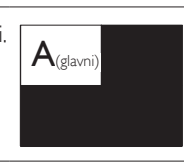

# **G** Napomena

izvora signala.

Crna traka prikazuje se u gornjem i donjem dijelu zaslona radi zadržavanja pravilnog formata kada ste u PBP načinu rada.

• PIP Size (Veličina slike u slici): Kada je aktivirana slika u slici, možete birati između tri veličine prozora: [Small] (Mali), [Middle] (Srednji), [Large] (Veliki).

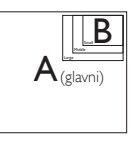

• PIP Position (Položaj slike u slici): Kada je aktivirana slika u slici, možete birati između četiri položaja podprozora:

Gore desno Dolje desno

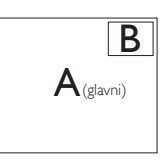

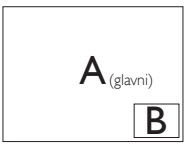

Gore lijevo Dolje lijevo

<span id="page-13-0"></span>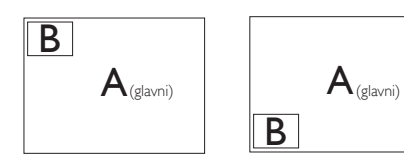

- Swap (Zamjena): Glavni izvor slike i sporedni izvor slike zamjenjuju se na zaslonu.
- Zamjena A i B izvora u načinu rada [PIP] (Slika u slici):

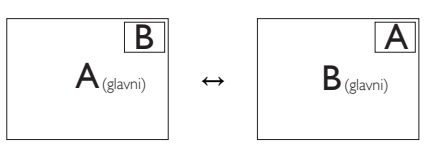

• Off (Isključeno): Zaustavi funkciju višestrukog pregleda.

# **A** Napomena

1. Kada izvršite funkciju Zamjena, videozapis i izvor njegova zvuka će se istovremeno zamijeniti. (Dodatne pojedinosti potražite na stranici <7> "Neovisna reprodukcija zvuka, bez obzira na video ulaz".)

2. Kada je uključen višestruki pregled uz isprepleteno tempiranje (i-timing), prikaz podprozora mogao bi treperiti.

Promijenite izvor signala podprozora na progresivno tempiranje (P-timing).

# 2.4 Skinite sastavljenu bazu za VESA montažu

Prije početka rastavljanja baze zaslona, molimo slijedite upute u nastavku kako biste izbjegli štetu i ozljede.

1. Pažljivo postavite zaslon prednjom stranom na glatku površinu. Pazite da ne ogrebete ili oštetite ekran.

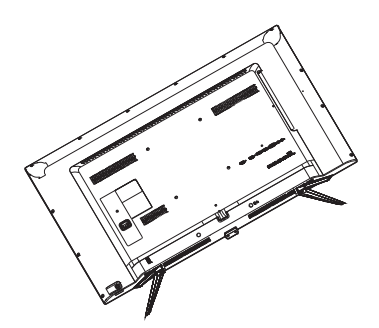

2. Otpustite vijke za montažu i zatim odvojite baze od zaslona.

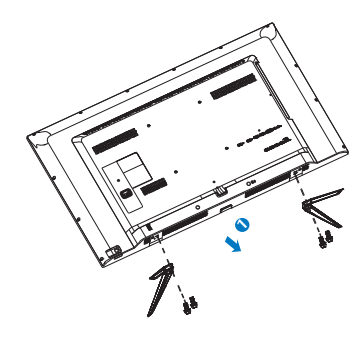

# **G** Napomena

Ovaj zaslon može se montirati na prihvat od 200 mm x 200 mm za montažu sukladno VESA standardu.

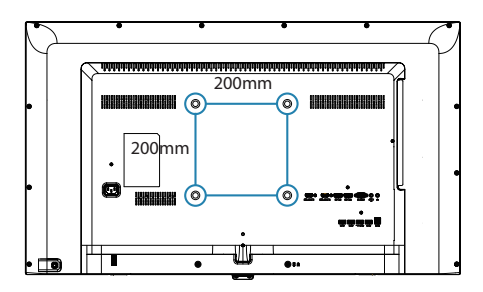

# <span id="page-14-0"></span>2.5 Uvod u MHL (Mobilna veza visoke razlučivosti)

# 1 Što je to?

Mobilna veza visoke razlučivosti (MHL) mobilno je audio/video sučelje za izravno povezivanje mobilnih telefona i drugih prijenosnih uređaja sa zaslonima visoke razlučivosti.

Opcioni MHL kabel omogućuje jednostavno povezivanje MHL-kompatibilnog mobilnog uređaja ovim velikim Philips MHL zaslonom i gledanje HD videozapisa uz puni digitalni zvuk. Ne samo da možete uživati u mobilnim igrama, fotografijama, filmovima ili drugim aplikacijama na velikom zaslonu, možete istovremeno puniti mobilni uređaj tako da vam nikad ne ponestane napajanja.

### 2 Kako se koristi MHL funkcija?

Za korištenje MHL funkcije potreban je mobilni uređaj s cer tifikatom za MHL. Popis uređaja koji su certificirani za MHL potražite na službenoj internetskoj stranici za MHL (http://www. mhlconsortium.org)

Za korištenje ove funkcije također vam je potreban i dodatni posebni kabel koji je cer tificiran za MHL.

# 8 Kako to radi? (kako ću se povezati?)

Spojite dodatni MHL kabel na mini USB priključak na mobilnom uređaju i na priključak s oznakom [MHL-HDMI] na zaslonu. Sada ste spremni za pregled slika na velikom zaslonu i korištenje svih funkcija na mobilnom uređaju, kao što je surfanje internetom, igranje igara, pregledavanje fotografije... itd.Ako vaš zaslon ima ugrađeni zvučnik, tada ćete moći čuti i pripadajući zvuk.Ako je MHL kabel odvoojen ili je mobilni uređaj isključen, MHL funkcija će se automatski deaktivirati.

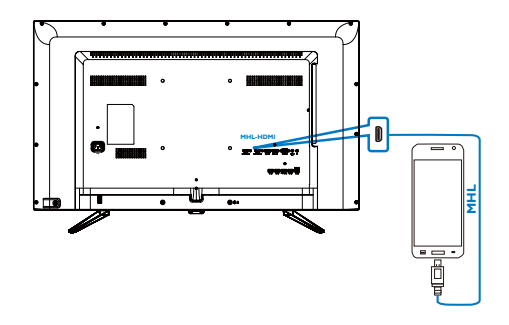

### **A** Napomena

- Ulaz s oznakom [MHL-HDMI] jedini je ulaz na zaslonu koji podržava MHL funkciju kada se koristi MHL kabel. Zapamtite da se kabel s certifikatom za MHL razlikuje od standardnog HDMI kabela.
- Mobilni uređaj s certifikatom za MHL kupuje se posebno.
- Možda ćete morati ručno postaviti zaslon u MHL-HDMI način da ga aktivirate u slučaju da su ostali uređaji već uključeni i priključeni u slobodne ulaze.
- Štedni način rad u pripravnosti/isključenom stanju nije primjenjiv u MHL funkciji punjenja.
- Ovaj Philips zaslon ima MHL potvrdu. Ako vaš MHL uređaj nije moguće ispravno povezati ili ako ne radi pravilno, provjerite česta pitanja i odgovore za taj MHL uređaj ili zatražite upute izravno od prodavača. Za pravilan rad uređaja ponekad je potrebno kupiti određeni MHL kabel ili adapter robne marke proizvođača uređaja u skladu s njegovom poslovnom politikom. Napominjemo da to nije neispravnost ovog Philips zaslona.

# <span id="page-15-0"></span>3. Optimizacija slike

# 3.1 SmartImage

### 1 Što je to?

SmartImage pruža skupove postavki koji optimiziraju prikaz za različite vrste sadržaja, vrše dinamičko podešavanje svjetline, kontrasta, boja i oštrine u stvarnom vremenu. Bilo da radite s tekstualnim programima, prikazivanjem slika ili gledaniem video snimki. Philips SmartImage će vam pružiti vrhunska i optimizirana radna svojstva zaslona.

### 2 Zašto mi je to potrebno?

Zato jer želite zaslon koji vam pruža optimizirani prikaz za sve vaše omiljene vrste sadržaja, SmartImage vrši dinamičko podešavanje svjetline, kontrasta, boja i oštrine u stvarnom vremenu kako bi poboljšao vaš doživljaj pri gledanju slike na zaslonu.

### **3** Kako to radi?

SmartImage je ekskluzivna, najnovija Philipsova tehnologija koja analizira sadržaj koji se prikazuje na ekranu. Na temelju scenarija koji vi odaberete, Smar tImage će vršiti dinamička podešavanja kontrasta, zasićenja boja i oštrine prikazanog sadržaja – i sve to u stvarnom vremenu i pritiskom na samo jedan gumb.

4 Kako omogućiti SmartImage?

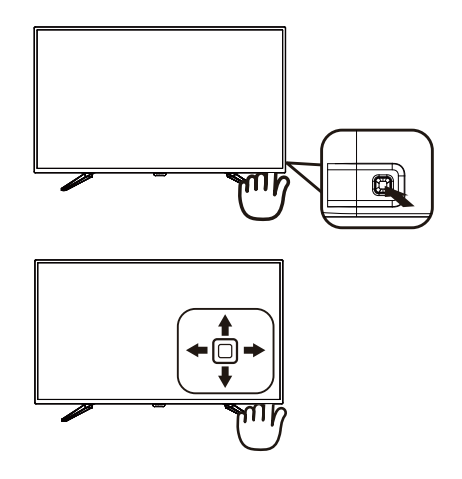

- 1. Prebacite ulijevo za pokretanje Smartimage na zaslonu.
- 2. Prebacite prema gore ili dolje za odabir između Office (Ured), Photo (Slike), Movie (Film), Game (Igre), Economy (Ekonomično), SmartUniformity i Off (Isključeno).
- 3. SmartImage će se na ekranu zadržati 5 sekundi ili možete također prebaciti ulijevo za potvrdu.

Moguć je odabir jednoga od 7 režima: Office (Ured), Photo (Slike), Movie (Film), Game (Igre), Economy (Ekonomično), Smar tUniformity i Off (Isključeno).

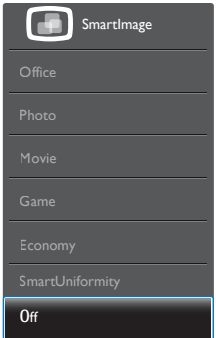

• Office (Ured): Poboljšava prikaz teksta i prigušuje svjetlinu kako bi se povećala

<span id="page-16-0"></span>čitljivost i smanjilo naprezanje za oči. U ovom režimu značajno se poboljšava čitljivost i povećava produktivnost pri radu s proračunskim tablicama, PDF datotekama, skeniranim člancima ili s drugim općim uredskim programima.

- Photo (Slike): U ovom se profilu kombiniraju zasićenje boja, dinamička poboljšanja kontrasta i oštrine radi prikazivanja fotografija i drugih slika uz izvrsnu bistrinu i živopisne boje – sve to bez umjetnih dodataka ili izblijeđenih boja.
- Movie (Film): Povećana svjetlina, produbljeno zasićenje boja, dinamični kontrast i britka oštrina prikazuju svaki detalj u tamnim područjima vaših video snimki bez narušavanja boja u svjetlijim područjima, održavajući dinamične prirodne vrijednosti za vrhunski video prikaz.
- Game (Igre): Uključite krug za premošćivanje za najbolje vrijeme odziva, smanjite nazubljenost rubova za brzo pomicanje predmeta na zaslonu, poboljšajte omjer kontrasta za svijetle i tamne obrise, ovaj profil pruža najbolji ugođaj za igranje.
- Economy (Ekonomično): U ovom se profilu vrši podešavanje svjetline i kontrasta uz precizno ugađanje pozadinske rasvjete upravo prema svakodnevnim potrebama prikaza uredskih programa i za manji utrošak energije.
- SmartUniformity: Promjena svjetline na raznim dijelovima zaslona uobičajeni je fenomen koji prati LCD zaslone. Uobičajena ujednačenost kreće se u rasponu od 75-80%. Aktiviranjem funkcije Philips SmartUniformity, ujednačenost prikaza povećava se na više od 95%. Tako se proizvode ujednačene i vjerne slike.
- Off (Isključeno): Ne vrši se optimizacija putem SmartImage.

# 3.2 SmartContrast

# $\boxed{1}$  Što je to?

Jedinstvena tehnologija koja dinamički analizira prikazani sadržaj i vrši automatsko optimiziranje omjera kontrasta zaslona radi postizanja maksimalne jasnoće prikaza i užitak gledanja uz povećanje pozadinske rasvjete radi jasnije, oštrije i svjetlije slike ili uz prigušivanje pozadinske rasvjete radi jasnog prikaza slika na tamnim pozadinama.

# 2 Zašto mi je to potrebno?

Vi želite najbolju vizualnu jasnoću i udobnost gledanja za sve vrste sadržaja. SmartContrast izvodi dinamičko upravljanje kontrastom i vrši prilagodbu pozadinske rasvjete s ciljem postizanja čistih, oštrih slika pri igrama i prikazu video slika ili prikazuje jasan i čitljiv tekst pri uredskom radu. Smanjivanjem utroška snage zaslona, štedite na izdacima za energiju i produžavate životni vijek vašeg zaslona.

# **3** Kako to radi?

Kad aktivirate SmartContrast, on će u stvarnom vremenu analizirati prikazani sadržaj, prilagoditi boje i odrediti intenzitet pozadinske rasvjete. Ova funkcija će dinamično poboljšati kontrast i osigurati odličnu zabavu pri gledanju videa ili igranju igara.

# <span id="page-17-0"></span>4. Tehnički podaci

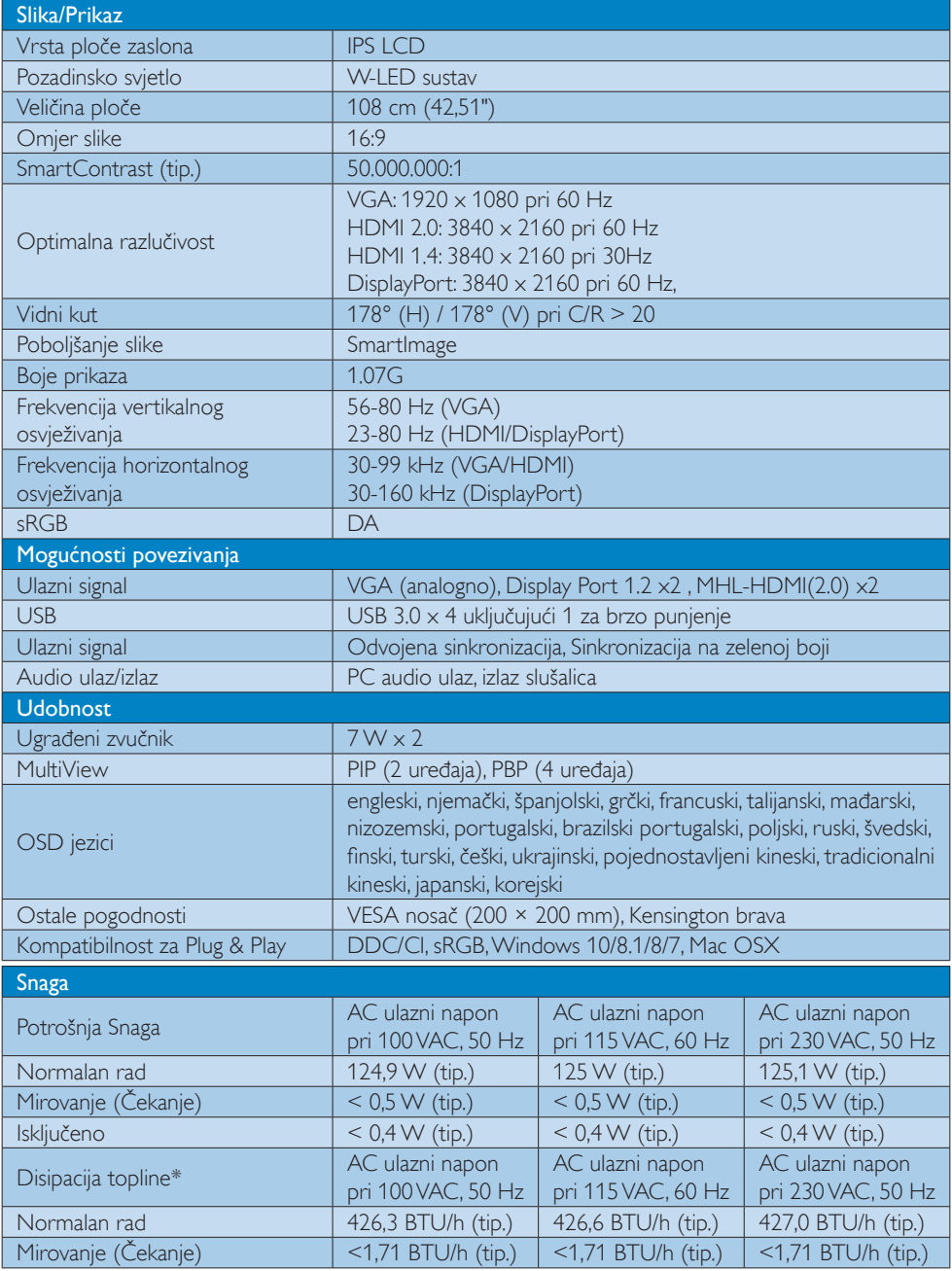

4. Tehnički podaci

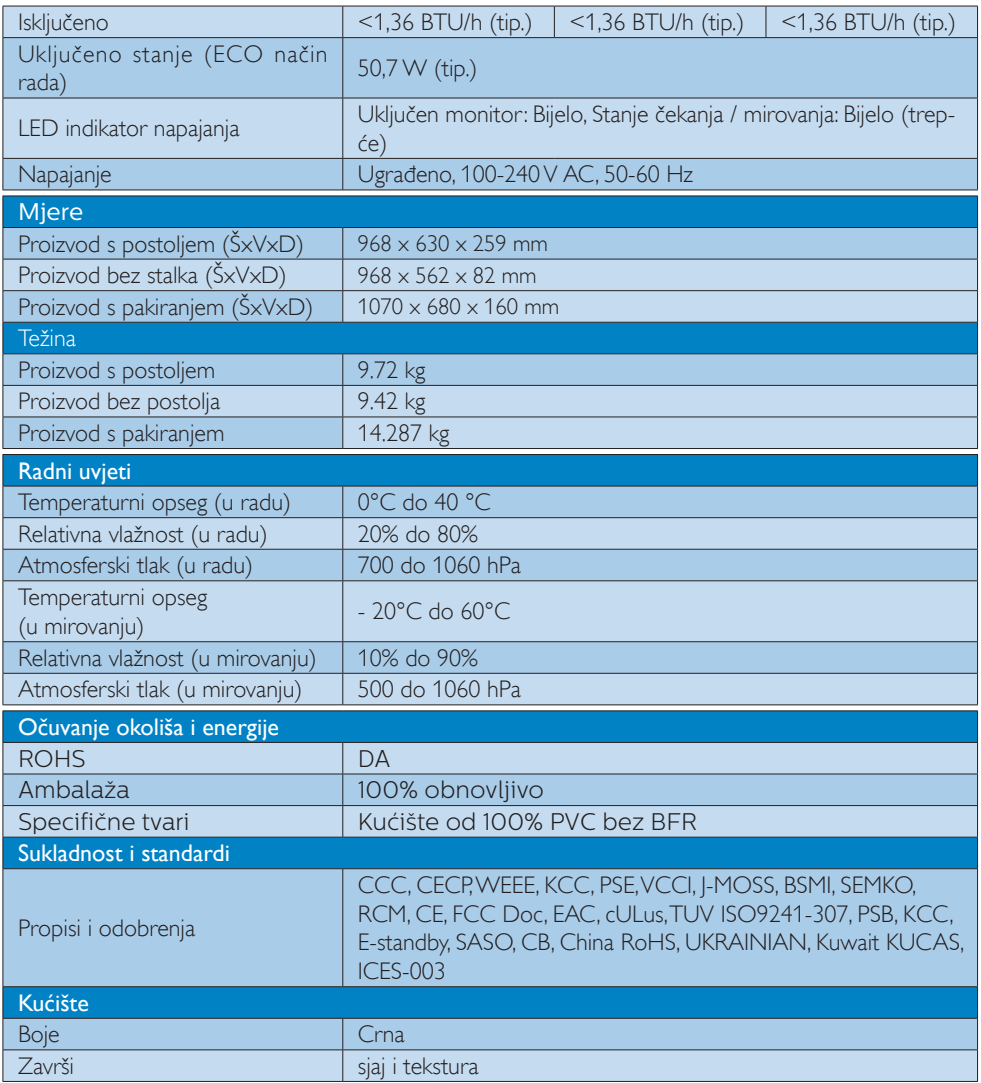

# Napomena

1. Ovi podaci podliježu promjenama bez najave. Posjetite <u>www.philips.com/support</u> za preuzimanje najnovije verzije letka.

# <span id="page-19-0"></span>4.1 Razlučivost iVeć pripremljeni režimi

### **Maksimalna razlučivost**

 1920 x 1080 pri 60 Hz (analogni ulaz) 3840 x 2160 pri 60 Hz (digitalni ulaz)

### 2 Preporučena razlučivost

 3840 x 2160 pri 60 Hz (digitalni ulaz)

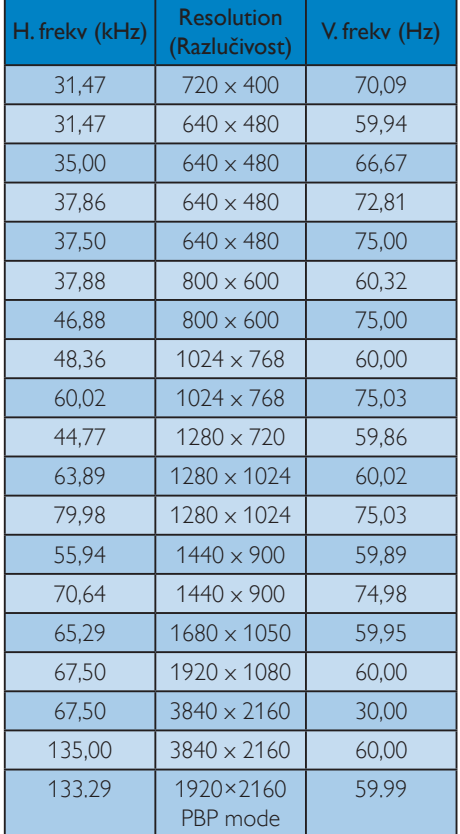

**3** Video vremenske postavke

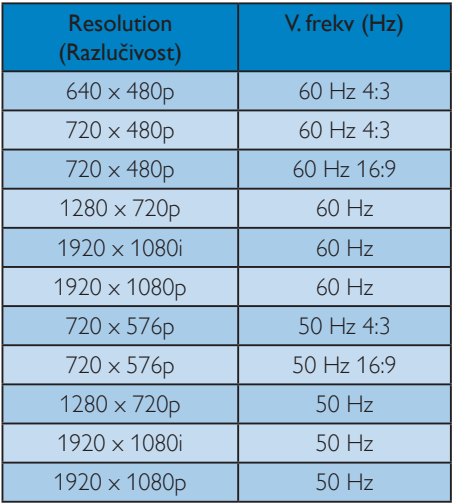

### **G** Napomena

1. Zapamtite da će zaslon najbolje raditi pri svojoj prirodnoj razlučivosti od 3840 x 2160 pri 60 Hz. Za najbolju kvalitetu zaslona slijedite ovu preporučenu razlučivost. Preporučena razlučivost

VGA: 1920 x 1080 pri 60 Hz HDMI 1.4: 3840 x 2160 pri 30 Hz, HDMI 2.0: 3840 x 2160 pri 60 Hz, DP v1.1: 3840 x 2160 pri 30 Hz, DP v1.2: 3840 x 2160 pri 60 Hz, MHL 2.0: 1920 x 1080 pri 60Hz,

2. Tvornička postavka za DisplayPort v1.1 podržava razlučivost od 3840 x 2160 pri 30 Hz.

Za optimalnu razlučivost 3840 x 2160 pri 60Hz uđite u OSD izbornik i promijenite postavku za DisplayPort v1.2, također pazite da grafička kartica podržava DisplayPort  $v1.2$ .

Podešavanje putanje: [OSD] / [Setup] (Priprema)/ [DisplayPort] / [1.1, 1.2].

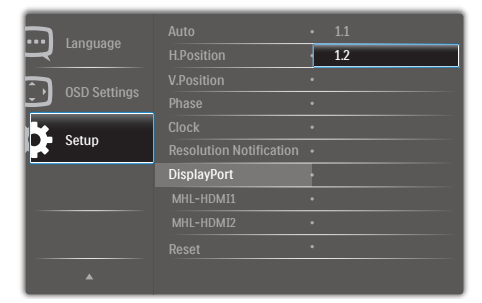

3. Postavka za MHL-HDMI 1.4/2.0:Tvornički zadana postavka je na MHL-HDMI 1.4 koja podržava većinu Blu-Ray/DVD čitača na tržištu. Postavku možete promijeniti na MHL-HDMI 2.0 ako je Blu-Ray/DVD čitač podržava.

Podešavanje putanje: [OSD]/[Setup] (Priprema)/[MHL-HDMI1/MHL-HDMI2]/[1.4,2.0]

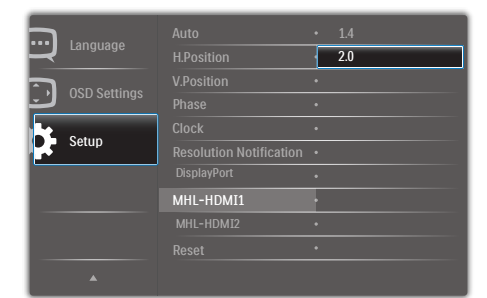

4. Ako mislite da su tekstovi na zaslonu izblijeđeni, možete prilagoditi postavke fonta na osobnom/ prijenosnom računalu sljedećim koracima.

1. korak: Upravljačka ploča/Sve stavke upravljačke ploče/Fontovi

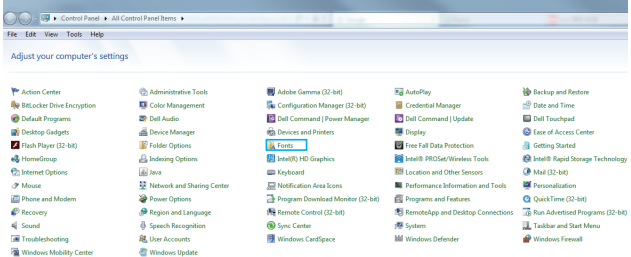

### 2. korak: Prilagodba ClearType teksta

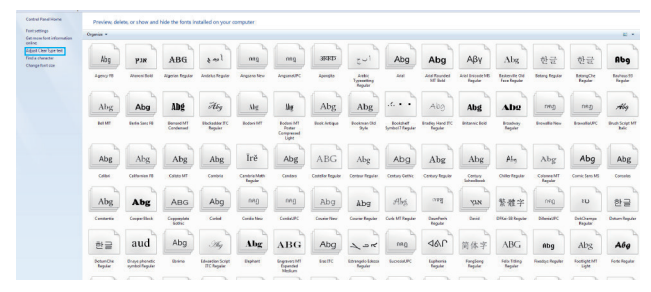

### 3. korak: Isključite "ClearType"

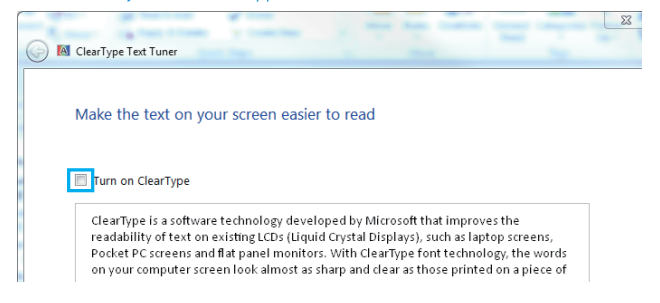

# <span id="page-22-0"></span>5. Upravljanje napajanjem

Ako imate grafičku karticu koja je sukladna s VESA DPM ili softver koji je instaliran na vašem računalu,zaslon može automatski smanjiti svoj utrošak snage dok se ne koristi. Kad se utvrdi prvi unos s tipkovnice, miša ili kojega drugog ulaznog uređaja, zaslon će se automatski "probuditi". Ova tablica prikazuje potrošnju snage i signalizaciju ove značajke automatske uštede utroška snage:

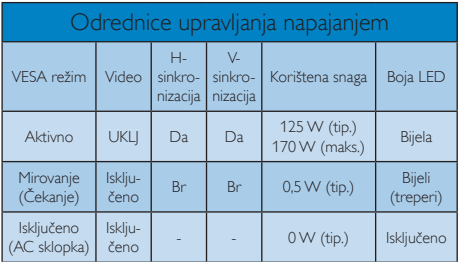

Sljedeća postava koristi se za mjerenje potrošnje snage ovog zaslona.

- Prirodna razlučivost: 3840 x 2160
- • Kontrast: 50%
- • Svjetlina: 80%
- • Temperatura boje: 6500 K pri punoj bijeloj boji.

# **G** Napomena

Ovi podaci podliježu promjenama bez najave.

# <span id="page-23-0"></span>6. Podrška kupcima i jamstvo

# 6.1 Philipsova politika u slučaju oštećenja piksela za ravne zaslone

Philips nastoji isporučiti proizvode najviše kvalitete. Koristimo neke od najnaprednijih industrijskih proizvodnih procesa i prakticiramo strogu kontrolu kvalitete. Međutim, ponekad se oštećenja piksela ili podpiksela na pločama TFT zaslona koje se koriste kod zaslona ravnih ploča ne mogu izbjeći. Nijedan proizvođač ne može jamčiti da će sve ploče bez oštećenih piksela, ali Philips jamči da će se svaki zaslon s neprihvatljivim brojem oštećenja popraviti ili zamijeniti pod jamstvom. Ova obavijest objašnjava različite vrste oštećenja piksela i definira prihvatljive razine oštećenja za svaku vrstu. Za kvalificiranje za popravak ili zamjenu pod jamstvom, broj oštećenih piksela naTFT ploči zaslona mora premašivati ove prihvatljive razine. Primjerice, oštećenja na zaslonu može imati najviše 0,0004% podpiksela. Nadalje, Philips postavlja čak i više standarde kvalitete za određene vrste ili kombinacije oštećenja piksela koje su primjetnije od ostalih. Ova polica vrijedi diljem svijeta.

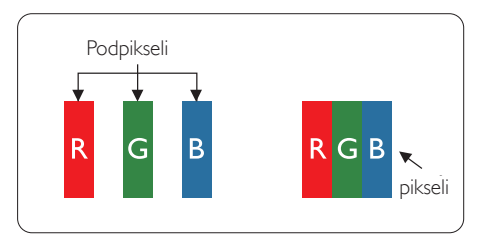

# Pikseli i podpikseli

Piksel ili element slike sastoji se od tri podpiksela u primarnim bojama crvene, zelene i plave. Mnogo piksela zajedno oblikuje sliku. Kad svi pikseli i podpikseli svijetle, trobojni pikseli zajedno izgledaju kao jedan bijeli piksel. Kad su svi tamni, trobojni podpikseli zajedno izgledaju kao jedan crni piksel. Ostale kombinacije svijetlih i tamnih podpiksela izgledaju kao pikseli drugih boja.

### Vrste oštećenja piksela

Oštećenja piksela i podpiksela na zaslonu se pojavljuju na različite načine. Unutar svake kategorije postoje dvije kategorije oštećenja piksela i nekoliko vrsta oštećenja podpiksela.

### Oštećenja svijetlih točaka

Greške svijetle točke prikazane su kao pikseli ili podpikseli koji su uvijek osvijetljeni ili 'pokrenuti'. Svijetla točka je podpiksel koji se ističe na zaslonu kada su na zaslonu prikazani tamni dijelovi. Postoje tri vrste greške svijetle točke.

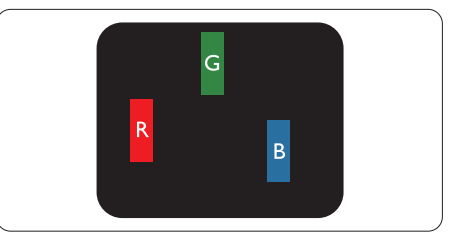

Jedan svijetli crveni,zeleni ili plavi podpiksel.

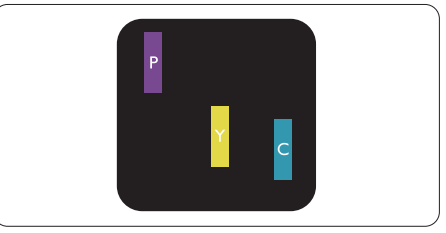

Dva susjedna svijetla podpiksela:

- $C$ rveno + Plavo = Grimizno
- $C$ rveno + Zeleno = Žuto
- $Zeleno + Playo = Cijan (Svijetlo plavo)$

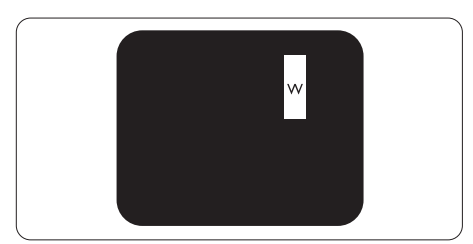

Tri susjedna svijetla podpiksela (jedan bijeli piksel).

### **G** Napomena

Crvena ili plava svijetla točka više je od 50 posto svjetlija od susjednih točaka, dok je zelena svijetla točka 30 posto svjetlija od susjednih točaka.

### Oštećenja crnih točaka

Greške crne točke prikazane su kao pikseli ili podpikseli koji su uvijek tamni ili 'isključeni'. Tamna točka je podpiksel koji se ističe na zaslonu kada su na zaslonu prikazani svijetli dijelovi. Postoje tri vrste greške tamne točke.

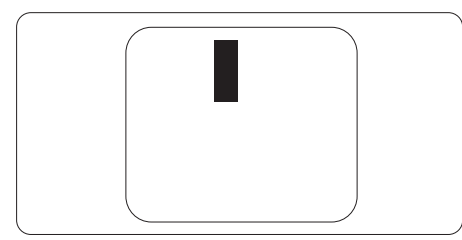

# Blizina oštećenja piksela

Budući da oštećenja piksela ili podpiksela iste vrste koji su blizu jedni drugima mogu biti primjetnija, Philips također navodi dopuštena odstupanja za blizinu oštećenja piksela.

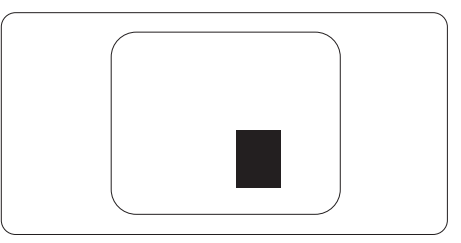

### Dopuštena odstupanja u oštećenjima piksela

Za popravak ili zamjenu zbog oštećenja piksela tijekom razdoblja jamstva bit će pogodnaTFT ploča zaslona u Philipsovom ravnom zaslonu koja ima oštećenja piksela koja premašuju dopuštena odstupanja navedena u sljedećim tablicama.

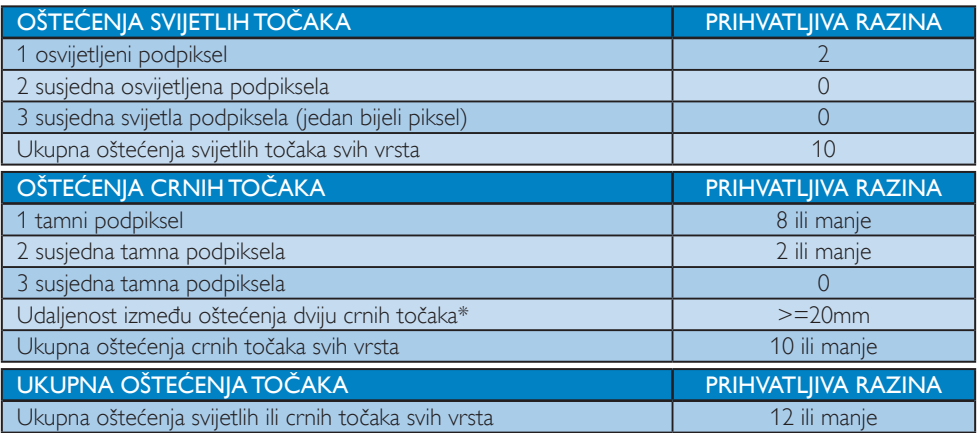

# **A** Napomena

1. Oštećenja 1 ili 2 susjednih podpiksela = oštećenje 1 točke

# <span id="page-25-0"></span>6.2 Podrška kupcima i jamstvo

Obavijesti o obuhvaćenosti jamstvom i dodatne uvjete za podršku koji vrijede u vašoj regiji potražite na web stranici www.philips.com/support ili se obratite lokalnom Philipsovom centru za podršku kupcima.

Za produženje razdoblja jamstva, ako želite produžiti opće razdoblje jamstva, nudi se servisni paket Out of Warranty (bez jamstva) putem našeg ovlaštenog uslužnog centra.

Ako želite koristiti ovu uslugu, kupite uslugu u roku od 30 kalendarskih dana nakon izvornog datuma kupnje.Tijekom produženog razdoblja jamstva, usluga obuhvaća prihvaćanje, popravak i uslugu vraćanja iako je korisnik odgovoran za sve obračunate troškove.

Ako ovlašteni servisni partner ne može izvesti potrebne popravke unutar produženog razdoblja jamstva, pronaći ćemo druga rješenja za vas, ako je moguće, do kraja produženog razdoblja jamstva koje ste kupili.

Obratite se predstavniku službe za korisnike tvr tke Philips ili lokalnom kontaktnom centru (prema broju podrške za korisnike) za više detalja.

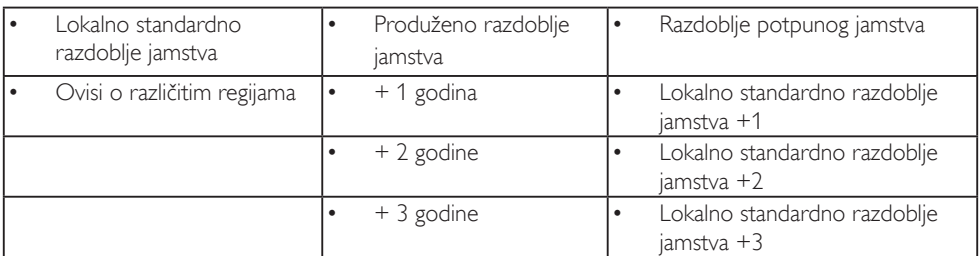

Broj Philipsovog centra za podršku kupcima je naveden ispod.

\*\*Obvezan je dokaz o izvornoj kupnji i kupnji produženog razdoblja jamstva.

### **A** Napomena

- 1. Potražite broj telefona regionalne korisničke službe u priručniku s važnim informacijama koji je dostupan na Philipsovom web-mjestu za podršku.
- 2. Rezervni dijelovi su dostupni za popravak proizvoda u trajanju od najmanje tri godine od originalne kupnje ili 1 godinu od prestanka proizvodnje, ovisno o tome što je duže.

# <span id="page-26-0"></span>7. Rješavanje problema i Često postavljana pitanja

# 7.1 Rješavanje problema

Na ovoj stranici rješavaju se problemi koje ne može ispraviti korisnik.Ako problem ostane i nakon provedbi ovih rješenja, kontaktirajte Philipsovog predstavnika za podršku korisnicima.

# Najčešći problemi

# Nema slike (LED napajanja ne svijetli)

- Uvjerite se da je kabel električnog napajanja utaknut u električnu utičnicu na stražnjoj strani zaslona.
- Prvo se pobrinite da gumb za uključivanje na prednjoj strani zaslona bude u položaju OFF, te ga nakon toga pritisnite u položaj ON.

# Nema slike (LED napajanja je bijele boje)

- Pobrinite se da računalo bude uključeno.
- Provjerite da li je signalni kabel propisno priključen na vaše računalo.
- Pazite da kabel zaslona nema savijenih kontakata na strani priključka.Ako ima, popravite ih ili zamijenite kabel.
- Značajka štednje energije se može aktivirati.

# Na ekranu se prikazuje

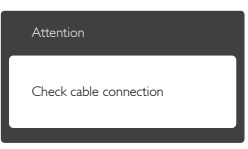

- Provjerite da li je kabel zaslona propisno priključen na vaše računalo. (Također pogledajte Vodič za brzi početak rada).
- Provierite da na kabelu zaslona nema savijenih kontakata.
- Pobrinite se da računalo bude uključeno.

# Gumb AUTO ne radi

Auto funkcija može se koristiti samo u VGA-Analog načinu rada.Ako rezultat nije zadovoljavajući, možete provesti ručne prilagodbe u OSD izborniku.

# **G** Napomena

Automatska funkcija neće biti aktivna u DVI-Digital načinu rada jer nije potrebna.

# Vidljivi znakovi dima ili iskrenja

- Nemojte izvoditi bilo kakve korake za rješavanje problema.
- Odmah iskopčajte zaslon iz glavnog izvora napajanja zbog sigurnosti.
- • Odmah kontaktirajte Philipsovog predstavnika za podršku korisnicima.

# 2 Problemi s prikazom slike

# Slika nije centrirana

- Prilagodite položaj slike pomoću funkcije "Auto" u glavnim upravljačkim funkcijama OSD-a.
- Prilagodite položaj slike pomoću Phase/ Clock (Faza/Takt) u Setup (Priprema) u Glavne upravljačke funkcije OSD.Valjano je samo u VGA načinu rada.

# Slika podrhtava na ekranu

Provjerite da je signalni kabel propisno i čvrsto priključen na grafičku karticu računala.

# Javlja se vertikalno treperenje

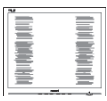

- Prilagodite položaj slike pomoću funkcije "Auto" u glavnim upravljačkim funkcijama OSD-a.
- Otklonite vertikalne pruge pomoću Phase/ Clock (Faza/Takt) u Setup (Priprema) u Glavne upravljačke funkcije OSD.Valjano je samo u VGA načinu rada.

#### <span id="page-27-0"></span>Javlja se vodoravno treperenje

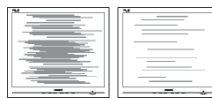

- Prilagodite položaj slike pomoću funkcije "Auto" u glavnim upravljačkim funkcijama OSD-a.
- Otklonite vertikalne pruge pomoću Phase/ Clock (Faza/Takt) u Setup (Priprema) u Glavne upravljačke funkcije OSD.Valjano je samo u VGA načinu rada.

### Slika se čini zamućena, nejasna ili previše tamna

Prilagodite kontrast i svjetlinu na Ekranskom izborniku.

#### Nakon isključivanja napajanja na ekranu ostaje "naknadna slika","utisnuta slika" ili "slika-duh".

- Neprekidno prikazivanje mirne ili statične slike u dužem vremenskom periodu može dovesti do "utiskivanja", koje je poznato i kao "naknadna slika" ili "slika-duh" na vašem ekranu."Utisnuta slika","naknadna slika" ili "slika-duh" su dobro poznati fenomeni koji se javljaju kod tehnologije LCD zaslona. U većini slučajeva,"utisnuta" ili "naknadna slika" ili "slika-duh" će postupno kroz duži period vremena nakon isključivanja napajanja nestati.
- • Uvijek aktivirajte pokretni čuvar ekrana kad svoj zaslon ostavite bez nadzora.
- Uvijek aktivirajte periodičko osvježivanje prikaza na ekranu ako LCD zaslon pokaže nepromijenjeni statični sadržaj.
- Ako se ne aktivira čuvar ekrana ili aplikacija za periodično osvježavanje ekrana, to može dovesti do jakih simptoma "usnimljene slike","zaostale slike" ili "slike duha" koji neće iščeznuti i ne mogu se popraviti. Oštećenje koje je gore opisano nije obuhvaćeno jamstvom.

### Slika se čini izobličenom.Tekst je nejasan ili zamućen.

Odredite razlučivost zaslona računala jednako režimu s preporučenom prirodnom razlučivosti računala.

### Zelene, crvene, plave i bijele točkice na ekranu

Zaostale točkice su normalna pojava kod LCD kristala koji se koriste u današnjim uvjetima tehnologije, više detalja nađite u propisima o LCD pikselima.

### Svjetlo "uključenosti" je prejako i smeta

Svietlo za znak "ukliučenosti" znak možete podesiti uz pomoć LED napajanja za Setup i glavni upravljačkim funkcijama OSD-a.

Radi detaljnije pomoći, potražite podatke za kontakt sa servisom u priručniku s važnim informacijama i obratite se predstavniku Philipsove službe za pomoć korisnicima.

# 7.2 Općenita ČPP

- P1: Kad instaliram svoj zaslon,što moram učiniti ako se na ekranu prikaže poruka "Ne mogu prikazati ovaj video režim"?
- Odg.: Preporučena razlučivost za ovaj zaslon: 3840 x 2160 pri 60 Hz.
- Iskopčajte sve kablove, te zatim priključite računalo na zaslon koji ste prije koristili.
- U Windows izborniku Start izaberite Settings/Control Panel (Postavke/ Upravljačka ploča). U prozoru upravljačka ploča izaberite ikonu Display (Zaslon). Unutar upravljačke ploče Display (Zaslona) izaberite karticu "Settings" (Postavke). Pod karticom za postavke, u okviru označenom s "područje radne površine", povucite klizač na 3840 x 2160 piksela.
- Otvorite "Advanced Properties" (Napredna svojstva) i postavite frekvenciju osvježivanja na 60 Hz, zatim kliknite OK.
- Ponovno pokrenite računalo i ponovite korake 2 i 3 kako biste se uvjerili da je podešeno na 3840 x 2160 pri 60 Hz.
- Isključite računalo, odvojite stari zaslon i priključite vaš Philips LCD zaslon.
- Uključite zaslon i zatim uključite svoje računalo.
- P2: Koja je preporučena frekvencija osvježivanja za LCD zaslon?
- Odg.: Preporučena frekvencija osvježavanja za LCD zaslone je 60 Hz. U slučaju bilo kakvih smetnji na zaslonu možete je podesiti na 75 Hz da biste vidjeli otklanja li to smetnje.
- P3: Čemu služe .inf i .icm datoteke na CD-ROM-u? Kako da instaliram upravljačke programe (.inf i .icm)?
- Odg.: To su upravljački programi za vaš monitor. Upravljačke programe instalirajte na računalo prema sljedećim uputama. Vaše računalo vas može zatražiti upravljačke programe monitora (.inf i .icm datoteke) ili disk s upravljačkim programima pri prvoj instalaciji vašeg monitora. Slijedite upute o umetanju pratećeg CD-ROM-a koji dolazi s ovim paketom. Upravljački programi monitora (.inf i .icm datoteke) automatski će se instalirati.

### P4: Kako mogu podesiti razlučivost?

- Odg.: Vaš upravljački program video kartice i zaslona zajedno odlučuju o dostupnim video razlučivostima. Željenu razlučivost možete izabrati u Windows® Control Panel (Windows® u okviru upravljačke ploče) sa "Display properties" (Svojstva prikaza).
- P5: Što ako se izgubim za vrijeme podešavanja zaslona?
- Odg.: Samo pritisnite gumb OK (U redu), zatim izaberite "Reset"(Resetiraj) kako biste vratili sve izvorne tvorničke postavke.

### P6: le li LCD zaslon otporan na ogrebotine?

Odg.: Općenito se preporučuje da površinu zaslona ne izlažete prekomjernim udarcima i da je zaštitite od oštrih i tupih predmeta. Pri rukovanju zaslonom, pazite da na površinu zaslona ne djelujete pritiskom ili silom.Takve radnje mogu utjecati na uvjete jamstva.

### P7: Na koji način trebam čistiti površinu LCD-a?

Odg.: Uobičajeno čišćenje izvodite čistom i mekom krpom. Za pojačano čišćenje koristite izopropilenski alkohol. Ne koristite druga otapala, poput etilnog alkohola, etanola, acetona, heksana i slično.

### P8: Mogu li promijeniti postavke boje na zaslonu?

- Odg.: Da, možete promijeniti postavku boje pomoću upravljačkih funkcija OSD-a prema sljedećem postupku,
- • Pritisnite "OK" da se prikaže Ekranski izbornik (OSD)
- • Pritisnite "Strelicu dolje" da izaberete stavku "Color" (Boja) i zatim pritisnite "OK" (U redu) da unesete postavku boje, dolje se nalaze tri postavke.
	- 1. Color Temperature (Temperatura boje): Šest postavki su 5000 K, 6500 K, 7500 K, 8200 K, 9300 K i 11500 K. S postavkama u području od 5.000K ploča će izgledati u "toplom, crveno-bijelom tonu", dok će u području temperature 11500K ploča izgledati u "hladnom, plavičasto bijelom" tonu.
	- 2. sRGB: Ovo je standardna postavka koja osigurava ispravan odnos boja među različitim uređajima (npr. digitalni fotoaparati,zasloni, pisači, skeneri itd.)
	- 3. User Define (Definira korisnik): Korisnik može prema vlastitim željama podesiti odnos boja podešavanjem crvene, zelene i plave boje.

### **A** Napomena

Mjera temperature boje svjetlosti koju bi zračilo tijelo zagrijano na navedenu temperaturu. Ovo mjerenje se izražava u apsolutnoj temperaturi (Kelvinovi stupnjevi).Temperature boje ispod 2004 K su crvene; više temperature boje poput 9300 K su plave. Neutralna temperature boje je bijela, pri 6504 K.

### P9: Mogu li spojiti svoj LCD zaslon na bilo koje računalo, radnu stanicu ili Mac?

Odg.: Da. Svi Philipsovi LCD zasloni su u potpunosti kompatibilni sa standardnim računalima, Macovima i radnim stanicama.Trebat će vam adapter za kabel za priključivanje zaslona na Mac sustav. Radi više informacija kontaktirajte vašega Philipsovog predstavnika.

### P10: Jesu li Philipsovi LCD zasloni Plug-and-Play?

- Odg.: Da,zasloni imaju svojstvo uključi-i-radi i kompatibilni su s operativnim sustavima Windows 10/8.1/8/7.
- P11: Što je to lijepljenje slike, usnimljena slika, zaostala slika ili slika-duh na LCD zaslonima?
- Odg.: Neprekidno prikazivanje mirne ili statične slike u dužem vremenskom periodu može dovesti do "utiskivanja", koje je poznato i kao "naknadna slika" ili "slika-duh" na vašem ekranu."Utisnuta slika", "naknadna slika" ili "slika-duh" su dobro poznati fenomeni koji se javljaju kod tehnologije LCD zaslona. U većini slučajeva, "utisnuta" ili "naknadna slika" ili"slika-duh" će postupno kroz duži period vremena nakon isključivanja napajanja nestati.

Uvijek aktivirajte pokretni čuvar ekrana kad svoj zaslon ostavite bez nadzora.

Uvijek aktivirajte periodičko osvježivanje prikaza na ekranu ako LCD zaslon pokaže nepromijenjeni statični sadržaj.

# **1** Upozorenje

Ako se ne aktivira čuvar ekrana ili aplikacija za periodično osvježavanje ekrana, to može dovesti do jakih simptoma "usnimljene slike","zaostale slike" ili "slike duha" koji neće iščeznuti i ne mogu se popraviti. Oštećenje koje je gore opisano nije obuhvaćeno jamstvom.

- P12: Zašto prikaz teksta na mom zaslonu nije oštar i zašto prikazuju nazubljene znakovi?
- Odg.: Vaš LCD zaslon najbolje radi na svojoj prirodnoj razlučivosti od 3840 x 2160 pri 60 Hz. Za najbolji prikaz koristite ovu razlučivost.

### P13: Kako mogu otključati/zaključati svoju brzu tipku?

Odg.: Molimo pritisnite **ig / OK** na 10 sekundi radi otključavanja/zaključavanje brze tipke, čime će na vašem zaslonu iskočiti "Upozorenje" radi prikaza status zaključanosti/otključanosti na način prikazan na donjim slikama.

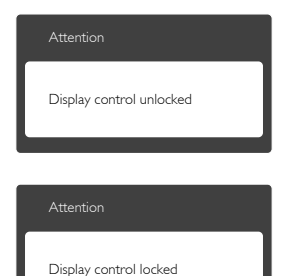

# <span id="page-30-0"></span>7.3 ČPP za Multiview

- P1: Mogu li povećati unutarnji prozor slike u slici?
- Odg.: Da, možete odabrati jednu od 3 dostupne veličine: [Small] (Mali), [Middle] (Srednji), [Large] (Veliki). Pritisnite za pristup zaslonskom izborniku. Odaberite željenu mogućnost za [PIP Size] (Veličina slike u slici) u glavnom izborniku [PIP/PBP].
- P2: Kako se sluša zvuk neovisno o video filmu?
- Odg.: Obično je izvor zvuka povezan s glavnim izvorom slike.Ako želite promijeniti ulaz izvora zvuka (primjerice: ako želite slušati MP3 player neovisno o ulazu video izvora), pritisnite  $\blacksquare$  za pristup zaslonskom izborniku. Odaberite željenu mogućnost za [Audio Source] (Izvor zvuka) u glavnom izborniku [Audio] (Zvuk).

Ne zaboravite da će zaslon automatski odabrati posljednji odabrani izvor zvuka sljedeći put kada ga uključite.Ako ga želite opet promijeniti, morat ćete ponovno proći kroz gore opisani postupak odabira kako biste odabrali novi željeni izvor zvuka, koji će postati"zadani" način.

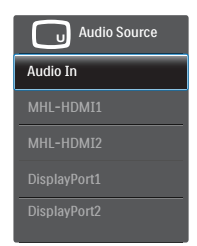

- P3: Zašto podprozori trepere kada omogućim PIP/PBP.
- Odg.: Zato što je video izvor podprozora postavljen na isprepleteno tempiranje

(i-timing), promijenite izvor signala podprozora na progresivno tempiranje (P-timing).

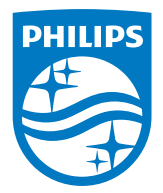

2019 © TOP Victory Investment Ltd. Sva prava su zadržana.

Ovaj proizvod je proizveden i prodaje se pod odgovornošću tvrtke Top Victory Investment Ltd. i tvrtka Top Victory Investment Ltd. pruža jamstvo vezano za proizvod. Philips i Philips Shield Emblem registrirani su trgovački znakovi tvrtke Koninklijke Philips N.V. i koriste se u okviru licence.

Tehnički podaci mogu se promijeniti bez prethodne obavijesti.

Verzija: BDM4350E1T